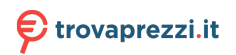

Questo manuale d'istruzione è fornito da trovaprezzi.it. Scopri tutte le offerte per [Philips NeoPix 720](http://www.trovaprezzi.it/videoproiettori/prezzi-scheda-prodotto/philips_neopix_720?utm_source=pdf&utm_medium=referral&utm_campaign=pdf_4) o cerca il tuo prodotto tra le [migliori offerte di Videoproiezione](http://www.trovaprezzi.it/prezzi_videoproiettori.aspx?utm_source=pdf&utm_medium=referral&utm_campaign=pdf_4)

# **PHILIPS**

**NeoPix** 720

Home Projector

# Manuale d'uso

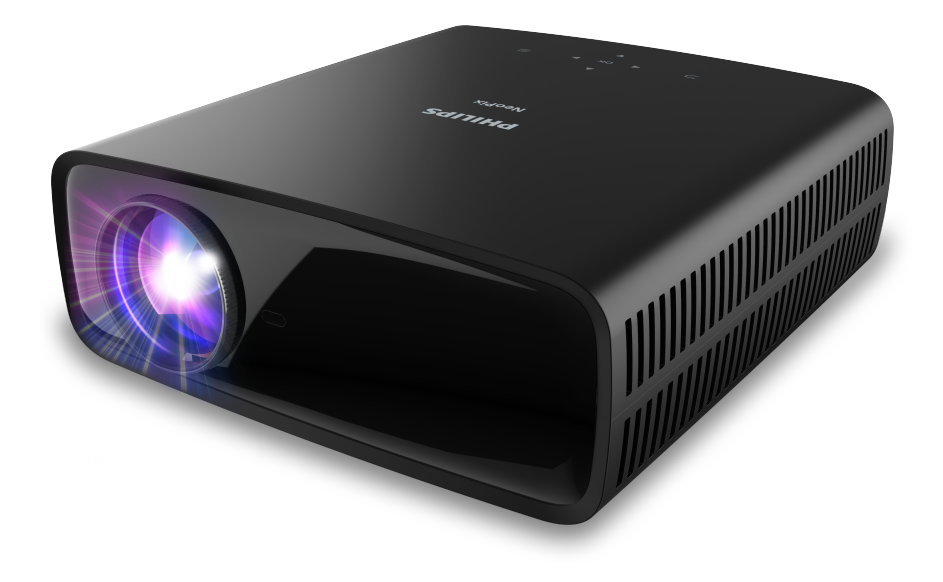

Registrare il prodotto e ricevere assistenza su www.philips.com/support

# Tabella dei contenuti

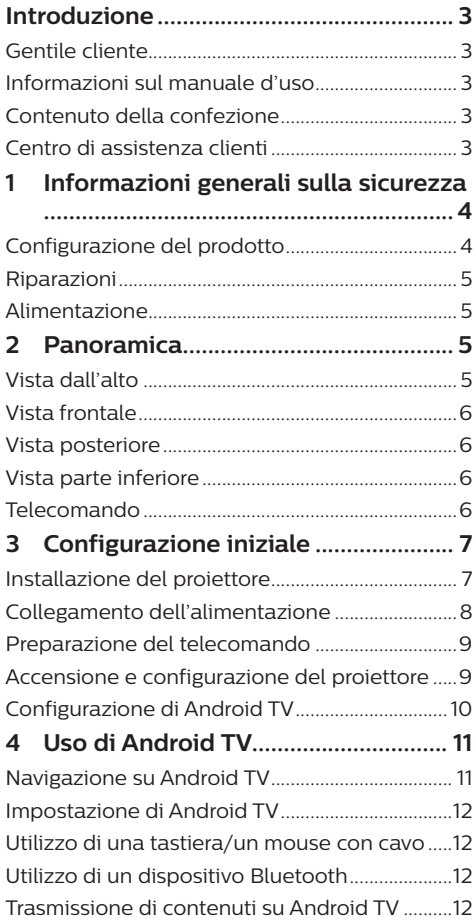

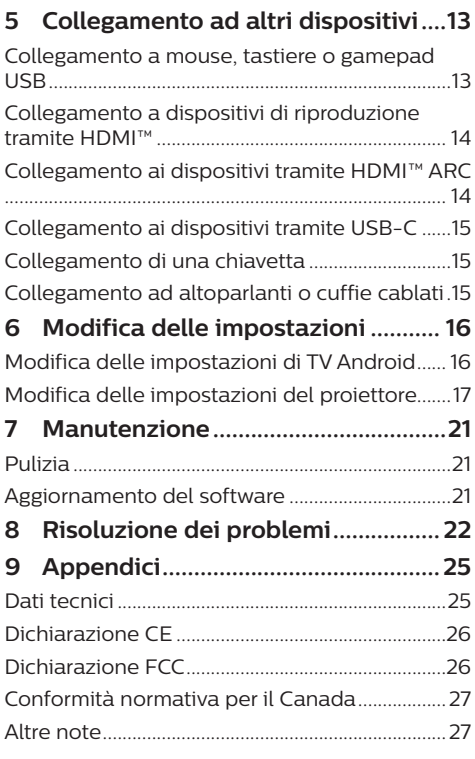

# **Introduzione**

## **Gentile cliente**

Grazie per aver acquistato questo proiettore.

Vi auguriamo buon divertimento con questo prodotto e le numerose funzioni che offre!

## **Informazioni sul manuale d'uso**

La guida rapida fornita con il prodotto consente di iniziare a utilizzarlo in modo semplice e veloce. Le descrizioni dettagliate si trovano nelle seguenti sezioni del presente manuale d'uso.

Leggere attentamente l'intero manuale d'uso. Seguire tutte le istruzioni sulla sicurezza in modo tale da garantire l'utilizzo corretto del prodotto (vedere **Informazioni generali sulla sicurezza, pagina 4**). Il produttore non si assume alcuna responsabilità in caso di mancata osservanza delle presenti istruzioni.

## **Simboli utilizzati**

#### **Nota**

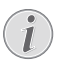

 $\mathbf{L}$ 

Questo simbolo indica suggerimenti che aiuteranno a utilizzare questo prodotto in modo più efficace e semplice.

#### **PERICOLO!**

#### **Pericolo di lesioni personali.**

Questo simbolo avverte di eventuali pericoli di lesioni personali. L'uso improprio può provocare lesioni fisiche o danni.

#### **ATTENZIONE!**

#### **Danni al prodotto o perdita dei dati.**

Questo simbolo avverte di eventuali danni al prodotto e possibile perdita di dati. L'uso improprio può provocare danni.

## **Contenuto della confezione**

- a Proiettore NeoPix 720 (NPX720/INT)
- b Telecomando con 2 batterie AAA
- c Guida rapida con scheda di garanzia
- $\overline{a}$  Cavo di alimentazione CA con spine  $\times$  3

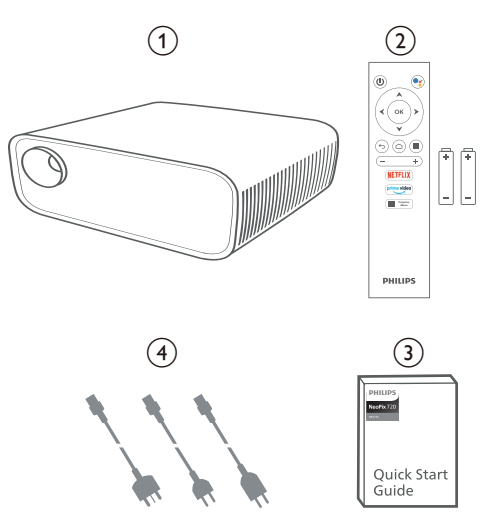

## **Centro di assistenza clienti**

La pagina di assistenza, la scheda di garanzia e i manuali utente sono disponibili qui:

**Web:** www.philips.com/support

#### **Contatti di assistenza:**

Numero internazionale: +41 215 391 665

Chiedere informazioni sui costi delle chiamate internazionali al proprio operatore.

**E-mail:** philips.projector.eu@screeneo.com

#### **Accesso ai nostri siti web delle domande frequenti:**

https://support.philipsprojection.com https://community.philipsprojection.com

# **1 Informazioni generali sulla sicurezza**

Osservare tutte le avvertenze e le note di sicurezza indicate. Non apportare modifiche o impostazioni che non sono descritte nel presente manuale d'uso. Un utilizzo non corretto e un uso improprio possono causare lesioni fisiche, danni al prodotto o perdita di dati.

## **Configurazione del prodotto**

Il prodotto è destinato esclusivamente all'uso in ambienti interni. Posizionare il prodotto in modo sicuro su una superficie stabile e piana. Per evitare possibili lesioni alle persone o danni al prodotto stesso, posizionare tutti i cavi in modo che nessuno possa inciampare sopra di essi.

Non utilizzare il prodotto in ambienti umidi. Non toccare mai il cavo di alimentazione o il collegamento alla rete con le mani bagnate.

Non mettere mai in funzione il prodotto subito dopo averlo spostato da un luogo freddo a uno caldo. Quando il prodotto viene esposto ad un tale cambiamento di temperatura, l'umidità può condensarsi nelle parti interne fondamentali.

Il prodotto deve avere una ventilazione adeguata e non deve essere coperto. Non porre il prodotto in armadi chiusi, scatole o altri contenitori durante l'uso.

Proteggere il prodotto dalla luce solare diretta, dal calore, da forti escursioni termiche e dall'umidità. Non collocare il prodotto in prossimità di termosifoni o condizionatori d'aria. Osservare le informazioni sulla temperatura elencate nei dati tecnici (vedere **Dati tecnici, pagina 25**).

L'utilizzo prolungato del prodotto può causare il surriscaldamento della superficie. In caso di surriscaldamento, il prodotto passa automaticamente in modalità standby.

Non lasciare che liquidi penetrino all'interno del prodotto. Spegnere il prodotto e scollegarlo dalla rete elettrica in caso di perdite di liquidi o di sostanze estranee nel prodotto. Far controllare il prodotto da un centro di assistenza autorizzato.

Maneggiare sempre il prodotto con cura. Evitare di toccare l'obiettivo. Non appoggiare mai oggetti pesanti o appuntiti sul prodotto o sul cavo di alimentazione.

Se il prodotto si scalda troppo o emette fumo, spegnerlo immediatamente e scollegare il cavo di alimentazione. Far controllare il prodotto da un centro di assistenza autorizzato. Tenere il prodotto lontano da fiamme libere (ad es. candele).

#### **PERICOLO!**

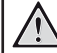

**Pericolo di esplosione con batterie di tipo non appropriato.**

Se viene utilizzato un tipo di batteria errato sussiste un pericolo di esplosione.

Non esporre le batterie (la confezione o le batterie inserire) a calore eccessivo, come luce solare o fiamme libere.

Nelle seguenti condizioni, all'interno del prodotto può formarsi uno strato di umidità che può portare a malfunzionamenti:

- se il prodotto viene spostato da un luogo freddo a uno caldo;
- dopo che una stanza fredda è stata riscaldata;
- quando il prodotto viene collocato in ambienti umidi.

Per evitare l'accumulo di umidità, procedere come segue:

- 1 Sigillare il prodotto in un sacchetto di plastica prima di spostarlo in un altro luogo, in modo che si adatti alle condizioni dell'ambiente.
- 2 Attendere una o due ore prima di estrarre il prodotto dal sacchetto di plastica.

Il prodotto non deve essere utilizzato in ambienti molto polverosi. Particelle di polvere e altri oggetti estranei possono danneggiare il prodotto.

Non esporre il prodotto a forti vibrazioni. Ciò potrebbe danneggiare i componenti interni.

Non lasciare che i bambini maneggino il prodotto senza supervisione. Tenere le pellicole utilizzate per l'imballo lontano dalla portata dei bambini.

Per la propria sicurezza, non utilizzare il prodotto durante i temporali con fulmini.

## **Riparazioni**

Non riparare il prodotto in maniera autonoma. La manutenzione impropria può causare lesioni o danni al prodotto. Il prodotto deve essere riparato da parte di un centro di assistenza autorizzato.

I dettagli dei centri di assistenza autorizzati sono riportati sulla scheda di garanzia fornita con il presente prodotto.

Non rimuovere la targhetta identificativa del prodotto, in quanto ciò comporta l'annullamento della garanzia.

## **Alimentazione**

Utilizzare esclusivamente un adattatore di alimentazione certificato per questo prodotto (vedere **Dati tecnici, pagina 25**). Controllare se la tensione di rete dell'alimentatore corrisponde alla tensione di rete disponibile nel luogo di installazione. Questo prodotto è conforme al tipo di tensione specificato sul prodotto.

La presa di corrente deve essere installata vicino al prodotto e deve essere facilmente accessibile.

#### **ATTENZIONE!**

Utilizzare sempre il pulsante (1) per spegnere il proiettore.

Spegnere il prodotto e scollegarlo dalla presa di corrente prima di pulire la superficie (vedere **Pulizia, pagina 21**). Utilizzare un panno morbido, non sfilacciato. Non utilizzare detergenti liquidi, gassosi o facilmente infiammabili, quali spray, abrasivi, lucidanti, alcool. Non lasciare che l'umidità raggiunga l'interno del prodotto.

#### **PERICOLO!**

#### **Pericolo di irritazione agli occhi.**

Questo prodotto è dotato di un LED (Light Emitting Diode) ad alta potenza, che emette una luce molto luminosa. Non guardare direttamente nell'obiettivo del proiettore durante il funzionamento. Ciò potrebbe causare l'irritazione degli occhi o il loro danneggiamento.

# **2 Panoramica**

## **Vista dall'alto**

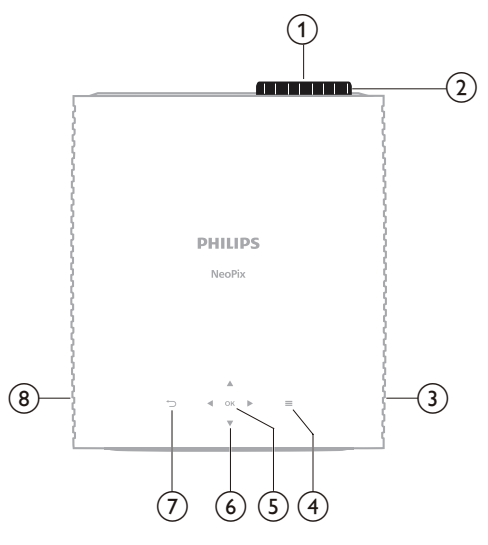

a **Obiettivo di proiezione**

#### b **Manopola di regolazione della messa a fuoco**

Consente di regolare la nitidezza dell'immagine.

- c **Altoparlante destro**
- $\odot$   $\equiv$

Consente di accedere velocemente alle opzioni di impostazione (ad es. le opzioni di audio e immagini).

e **OK**

Per confermare una scelta o modificare il valore dell'impostazione corrente.

- f **Tasti di navigazione (Su, Giù, Sinistra, Destra)**
	- Consentono di navigare tra le voci sullo schermo.
	- Premere  $\triangle/\blacktriangledown$  o  $\triangle/\triangleright$  per modificare il valore dell'impostazione corrente.
	- Premere  $\blacklozenge$  per mandare indietro o avanti nel video corrente.
- $\sigma$   $\rightarrow$

Consente di tornare alla schermata precedente.

h **Altoparlante sinistro**

## **Vista frontale**

# $\overline{3}$  $\begin{pmatrix} 1 \end{pmatrix}$   $\begin{pmatrix} 2 \end{pmatrix}$

- a **Obiettivo di proiezione**
- b **Sensore IR anteriore**
- c **Manopola di regolazione angolazione** Ruotare la manopola per regolare l'altezza della schermata.

## **Vista posteriore**

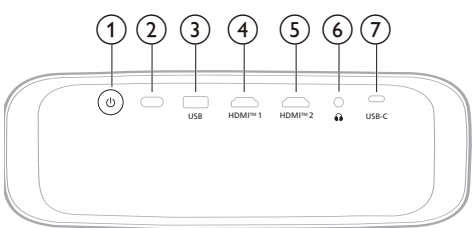

#### $(1)$  $\bigcap$

- Consente di accendere il proiettore o di portarlo in standby.
- Quando il proiettore si accende, le luci LED si accendono in bianco.
- Quando il proiettore è in standby, le luci LED si accendono in rosso.

#### b **Sensore IR posteriore**

#### **(3)** USB

Consente il collegamento di un dispositivo di ingresso, archiviazione o chiavetta USB.

#### d **HDMI™ 1**

Consente il collegamento a una porta di uscita HDMI™ di un dispositivo di riproduzione.

#### e **HDMI™ 2**

Consente il collegamento a una porta di uscita HDMI™ di un dispositivo di riproduzione.

#### $\odot$   $\Omega$

Uscita audio da 3,5 mm; per il collegamento ad altoparlanti esterni o cuffie.

#### $(7)$  **USB-C**

Consente il collegamento a una porta di uscita USB-C di un dispositivo di riproduzione.

## **Vista parte inferiore**

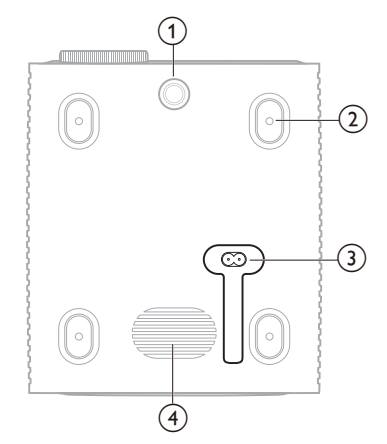

- a **Manopola di regolazione angolazione** Ruotare la manopola per regolare l'altezza della schermata.
- b **Foro della vite per il montaggio a soffitto**
- c **Jack di alimentazione CA** Consente il collegamento a un cavo di alimentazione in dotazione.
- (4) **Subwoofer**

## **Telecomando**

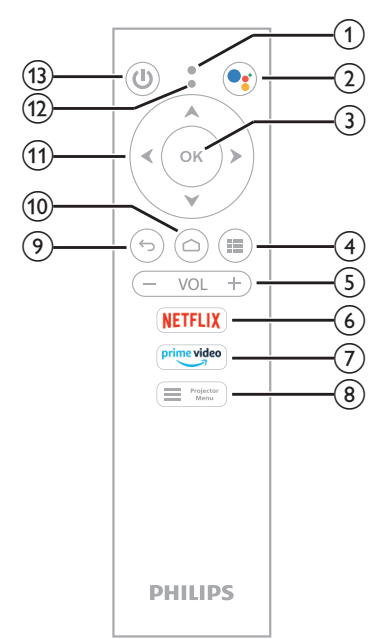

a **Microfono**

#### $\Omega$ Dgʻ

Consente l'accesso alla funzione di comando o di ricerca vocale (Assistente Google).

**(3)** OK

Per confermare una scelta o modificare il valore dell'impostazione corrente.

 $\odot$ 

Consente di visualizzare le app installate e di accedere all'app store.

e **VOL +/-**

Consente di aumentare o diminuire il volume di Android TV o del proiettore.

f **NETFLIX**

Consente di accedere velocemente al servizio Netflix.

g **prime video**

Consente di accedere rapidamente al servizio Prime Video di Amazon.

 $\left( \begin{matrix} 8 \end{matrix} \right)$   $\begin{matrix} \blacksquare \ \blacksquare \end{matrix}$  Projector

Consente di accedere o uscire dal menu impostazioni del proiettore.

 $\odot$   $\leftrightarrow$ 

Consente di tornare alla schermata precedente.

 $\circledR$ 

Consente di accedere alla schermata principale di Android TV.

- k **Tasti di navigazione (Su, Giù, Sinistra, Destra)**
	- Consentono di navigare tra le voci sullo schermo.
	- Premere ▲/▼ o ◀/▶ per modificare il valore dell'impostazione corrente.
	- Premere  $\blacktriangleleft$  per mandare indietro o avanti nel video corrente.

#### l **Indicatore LED**

- Ogni volta che si preme un pulsante sul telecomando, l'indicatore lampeggia.
- La luce blu indica che il telecomando è in modalità Android TV e che è possibile utilizzarlo per navigare nell'interfaccia utente di Android TV.
- La luce rossa indica che il telecomando sta accedendo al menu delle impostazioni del proiettore e che non è possibile utilizzarlo per navigare nell'interfaccia utente di Android TV.
- $(1)$

Consente di accendere il proiettore o di portarlo in standby.

# **3 Configurazione iniziale**

#### **Nota**

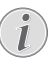

Assicurarsi che tutti i dispositivi siano scollegati dalla presa di corrente prima di stabilire o cambiare qualsiasi collegamento.

## **Installazione del proiettore**

È possibile installare il proiettore in quattro modalità differenti. Applicare le seguenti indicazioni per installare correttamente il proiettore.

#### **Nota**

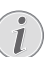

Per il montaggio a soffitto, acquistare un supporto per proiettori consigliato da un professionista dell'installazione e seguire le istruzioni fornite con il supporto.

Prima del montaggio a soffitto, assicurarsi che il soffitto sia in grado di sostenere il peso del proiettore e del kit di montaggio.

Per l'installazione a soffitto, questo prodotto deve essere saldamente fissato al soffitto secondo le istruzioni di installazione. Un'errata installazione a soffitto può causare incidenti, lesioni o danni.

#### *Frontale*

1 Collocare il proiettore su una superficie piana, ad esempio un tavolo, davanti alla superficie di proiezione. Questo è il modo più comune per posizionare il proiettore per una rapida installazione e portabilità.

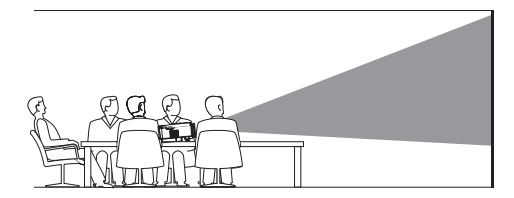

2 Nel caso in cui la direzione del proiettore sia errata, accedere al menu impostazioni del proiettore premendo <sup>1</sup> Menu sul telecomando  $\circ$  sul projettore. Successivamente, selezionare *Proiettore* > *Modalità installazione* > *Frontale*.

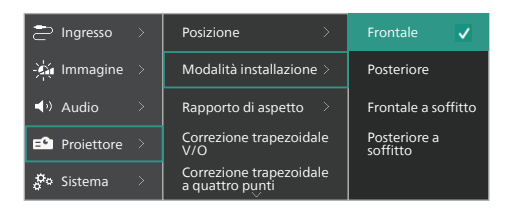

#### *Frontale a soffitto*

1 Montare il proiettore a soffitto con il proiettore rivolto verso l'alto davanti allo schermo di proiezione. Per montare il proiettore a soffitto è necessario un supporto per proiettore.

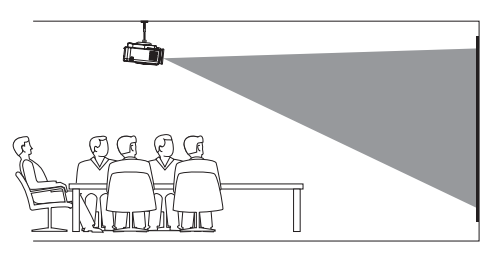

2 Accedere al menu impostazioni del projettore premendo  $\equiv$  Projector sul  $telecomando  $o \equiv su$  proiettore.$ Successivamente, selezionare *Proiettore* > *Modalità installazione* > *Frontale a soffitto*.

#### *Posteriore*

1 Collocare il proiettore su un piano dietro allo schermo di proiezione. È necessario uno schermo di proiezione posteriore specifico.

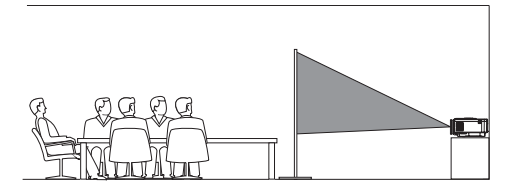

2 Accedere al menu impostazioni del proiettore premendo sul  $telecomando  $o \equiv su$  proiettore.$ Successivamente, selezionare *Proiettore* > *Modalità installazione* > *Posteriore*.

#### *Posteriore a soffitto*

1 Montare il proiettore a soffitto con il proiettore rivolto verso l'alto dietro allo schermo di proiezione. Per montare il proiettore a soffitto dietro lo schermo, è necessario un supporto per proiettore e uno speciale schermo di retroproiezione.

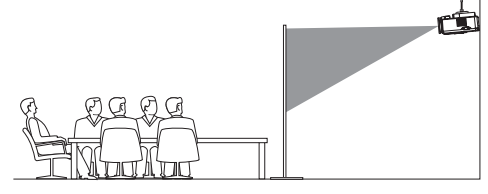

2 Accedere al menu impostazioni del proiettore premendo  $\equiv$   $\frac{Projector}{Menu}$  sul telecomando o  $\equiv$ sul proiettore. Successivamente, selezionare *Proiettore* > *Modalità installazione* > *Posteriore a soffitto*.

## **Collegamento dell'alimentazione**

#### **ATTENZIONE!**

Utilizzare sempre il pulsante (<sup>I</sup>) per accendere e spegnere il proiettore.

- 1 Scegliere un cavo di alimentazione in dotazione con una spina appropriata (EU, UK, US).
- 2 Connettere il cavo di alimentazione alla presa di alimentazione CC in fondo al proiettore.
- 3 Collegare il cavo di alimentazione a una presa elettrica.
	- Il LED di accensione sul proiettore si illumina in rosso.

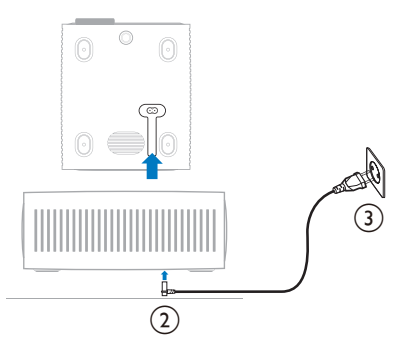

## **Preparazione del telecomando**

#### **ATTENZIONE!**

L'uso improprio delle batterie può portare a surriscaldamento, esplosione, pericolo d'incendio e lesioni. Le batterie che presentano perdite potrebbero danneggiare il telecomando.

Non esporre il telecomando alla luce solare diretta.

Evitare di deformare, smontare o caricare le batterie.

Evitare l'esposizione a fiamme libere o all'acqua.

Sostituire le batterie scariche immediatamente.

Rimuovere le batterie dal telecomando se non viene utilizzato per un periodo prolungato.

- 1 Aprire il vano batterie.
- 2 Inserire le batterie in dotazione (tipo AAA) con la polarità corretta (+/-) indicata.
- 3 Chiudere il vano batterie.

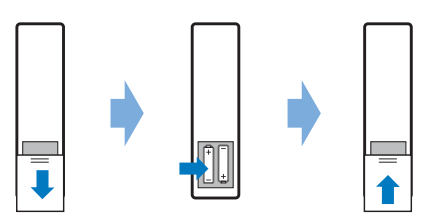

• Quando si utilizza il telecomando con i segnali infrarossi, puntare il telecomando verso il sensore IR sul proiettore e assicurarsi che non vi siano ostacoli tra il telecomando e il sensore IR.

## **Accensione e configurazione del proiettore**

## **Accensione/Spegnimento del proiettore**

Per accendere il projettore, premere (1) sul proiettore/telecomando. Il LED di accensione sul proiettore cambia da rosso a bianco.

- Per spegnere il proiettore, tenere premuto (1) sul proiettore o sul telecomando per 2 secondi, oppure premere questo pulsante due volte. Il proiettore entra in modalità standby e il suo LED di accensione cambia da bianco a rosso.
- Per spegnere completamente il proiettore, scollegare il cavo di alimentazione dalla presa elettrica.

## **Regolazione della messa a fuoco dell'immagine**

Per regolare la messa a fuoco dell'immagine (nitidezza), ruotare la manopola di regolazione corrispondente collegata all'obiettivo del proiettore.

**Suggerimento:** modificando in seguito la distanza di proiezione, sarà necessario regolare di nuovo la messa a fuoco dell'immagine.

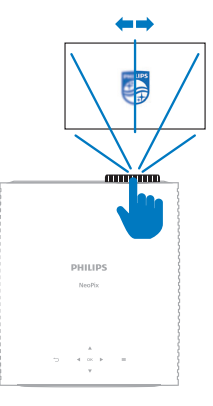

## **Regolazione dimensione dello schermo**

La dimensione dello schermo di proiezione (o dimensione delle immagini) è determinata dalla distanza tra l'obiettivo del proiettore e la superficie di proiezione.

Il proiettore ha una distanza di proiezione consigliata di 367 cm, il che consente di creare una schermata di dimensione massima di 305 cm. La distanza minima dalla superficie di proiezione è di 175 cm.

#### **Zoom digitale**

È possibile utilizzare la funzione dello zoom digitale per ridurre le dimensioni della schermata.

1 Accedere al menu impostazioni del projettore premendo  $\equiv$   $\frac{P_{\text{objector}}}{P_{\text{conv}}}$  sul  $telecomando o \equiv sul projectore.$ Successivamente, selezionare *Proiettore* > *Zoom digitale*.

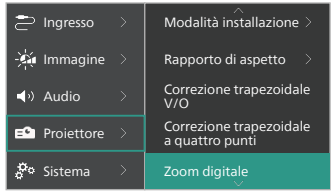

2 Premere  $\blacktriangleleft$  per regolare la dimensione dello schermo. È possibile ridurre le dimensioni della schermata al massimo del 50% delle sue dimensioni integrali.

## **Regolazione altezza dello schermo**

Per regolare l'altezza dello schermo quando si sistema il proiettore su una superficie piana, ruotare la manopola di regolazione angolazione situata nella parte bassa del proiettore.

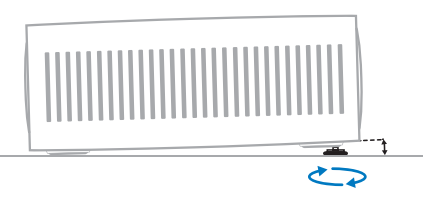

## **Regolazione della forma dell'immagine**

È possibile selezionare manualmente un'opzione per applicare la correzione trapezoidale e rendere l'immagine rettangolare.

#### **Correzione trapezoidale V/O**

È possibile rendere manualmente l'immagine rettangolare applicando regolazioni agli angoli verticali e orizzontali.

- 1 Accedere al menu impostazioni del projettore premendo  $\equiv$  Projector sul  $telecomando  $o \equiv su$  proiettore.$ Successivamente, selezionare *Proiettore* > *Correzione trapezoidale V/O*.
- 2 Seguire le istruzioni su schermo per completare la regolazione della forma dell'immagine.

#### **Correzione trapezoidale a quattro punti**

È possibile rendere manualmente l'immagine rettangolare spostando i quattro angoli dell'immagine.

- 1 Accedere al menu impostazioni del projettore premendo  $\equiv$  Projector sul  $telecomando  $o \equiv$  sul proiettore.$ Successivamente, selezionare *Proiettore* > *Correzione trapezoidale a quattro punti*.
- 2 Seguire le istruzioni su schermo per completare la regolazione della forma dell'immagine.

## **Configurazione di Android TV**

Alla prima accensione del proiettore o dopo aver riportato il dongle integrato di Android TV alle impostazioni di fabbrica, Android TV si avvia e richiede all'utente di procedere alla configurazione in alcuni semplici passi.

Dopo la configurazione, Android TV effettuerà l'accesso all'account Google dell'utente e si connetterà a una rete Wi-Fi.

#### **Di cosa si ha bisogno**

- Una connessione internet Wi-Fi
- Un account Google

## **Passaggio 1: Abbinare il telecomando con il proiettore**

Seguire le istruzioni sulla schermata per associare il telecomando con il proiettore.

Una volta effettuata l'associazione, verrà visualizzata la schermata di benvenuto e sarà possibile utilizzare questo telecomando per navigare nell'interfaccia utente su schermo di Android TV e avviare comandi o ricerche vocali.

**Suggerimento: Premere sull "Menu" Sull** telecomando per passare alla modalità Android TV se i pulsanti sul telecomando non consentono la navigazione su Android TV.

## **Passaggio 2: Scelta della lingua del display**

Per selezionare la lingua di visualizzazione per Android TV, premere i pulsanti di navigazione su o giù del telecomando per selezionare la lingua preferita e premere il pulsante **OK** per confermare.

**Nota:** la lingua predefinita di visualizzazione è **English (United States)** e non tutte le lingue sono disponibili.

## **Passo 3: Configurazione di Android TV**

Sono disponibili 2 opzioni per configurare Android TV:

- Avvio rapido con un telefono Android
- Configurazione tramite telecomando

#### **Configurazione con Avvio rapido**

- 1 Quando Android TV chiede, "*Si desidera configurare la TV con il proprio telefono Android?*", utilizzare il telecomando per scegliere *Continua*.
- 2 Assicurarsi che il telefono Android disponga dell'app Google  $\blacksquare$  installata e connessa a una rete Wi-Fi.
- 3 Aprire l'app Google sul proprio telefono ed effettuare l'accesso se non è stato ancora fatto.
- 4 Digitare o dire "*configura il mio dispositivo*."
- 5 Seguire le istruzioni sul telefono per ricevere un codice. Inserire il codice su Android TV.
- 6 Toccare il nome di Android TV sul telefono quando appare.
- 7 Per terminare la configurazione, seguire le istruzioni sullo scherno di Android TV.

**Suggerimento:** dopo la configurazione, Android TV effettuerà l'accesso all'account Google dell'utente e si connetterà alla stessa rete Wi-Fi del telefono.

#### **Configurazione tramite telecomando**

- 1 Quando Android TV chiede, "*Si desidera configurare la TV con il proprio telefono Android?*", utilizzare il telecomando per scegliere *Salta*.
- 2 Connettere Android TV a una rete Wi-Fi. **Nota:** dopo la connessione a internet, Android TV può impiegare del tempo per aggiornarsi.
- 3 Scegliere *Accedi*.
- 4 Eseguire l'accesso all'account Google.
- 5 Per terminare la configurazione, seguire le istruzioni su schermo.

# **4 Uso di Android TV**

Al termine della configurazione verrà visualizzata una schermata principale di Android TV simile a quella riportata in basso.

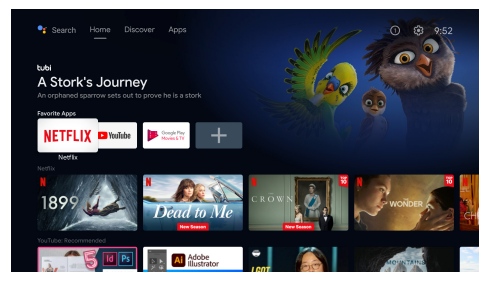

La schermata principale di Android TV è il punto di partenza da cui avviare tutte le attività del dispositivo di intrattenimento Android TV. In questa schermata è possibile sfogliare gli spettacoli e i film da guardare. Inoltre, è possibile trovare gli spettacoli e i film iniziati, i video suggeriti e le raccomandazioni personalizzate.

Android TV offre numerose funzionalità, quali:

- accesso a una vasta gamma di film e spettacoli tramite le proprie app preferite.
- Streaming di musica dalle app musicali.
- Accesso alla app di Google Play.
- Accesso ai giochi online di Google Play Games.
- Immissione vocale per i comandi e ricerca universale su più servizi.

## **Navigazione su Android TV**

È possibile utilizzare il telecomando Android TV dedicato per navigare nell'interfaccia utente su schermo e avviare comandi o ricerche vocali.

- Premere **subsector** sul telecomando per passare alla modalità Android TV se i pulsanti sul telecomando non consentono la navigazione su Android TV.
- Premere  $\bigtriangleup$  sul telecomando per accedere alla schermata principale di Android TV.
- Premere  $\mathbf{ii}$  sul telecomando per visualizzare le app installate e accedere all'app store.
- Premere  $\bullet$ : sul telecomando per accedere alla funzione di ricerca vocale.

## **Impostazione di Android TV**

Nella schermata principale (premere  $\bigcirc$ ). dopodiché sarà possibile selezionare l'icona  $\ddot{\mathbf{\Delta}}$ nell'angolo superiore destro della schermata per accedere alle varie impostazioni di Android TV, quali impostazioni app/privacy/gestione della sicurezza, impostazioni immagine e audio (consultare **Modifica delle impostazioni di TV Android, pagina 16**).

## **Utilizzo di una tastiera/un mouse con cavo**

- Collegare la spina USB-A del proprio mouse o della propria tastiera con filo alla porta **USB** del proiettore.
- Utilizzare i tasti della tastiera per la navigazione su schermo, selezionare e inserire il testo, proprio come la tastiera di un computer.
- Utilizzare la rotellina e il pulsante sinistro del mouse per la navigazione e la selezione. Premere il pulsante destro del mouse per tornare alla schermata precedente.

## **Utilizzo di un dispositivo Bluetooth**

È possibile associare un dispositivo Bluetooth (tastiera, mouse, gamepad, altoparlante, ecc.) con il proiettore. Una volta terminata l'associazione, sarà possibile utilizzare il dispositivo Bluetooth con Android TV.

Per associare un dispositivo Bluetooth, seguire i seguenti passaggi:

- 1 Andare alla schermata principale di Android TV.
- 2 Selezionare  $\bigotimes$  nell'angolo superiore destro della schermata.
- 3 Selezionare *Telecomandi e accessori*, quindi *Aggiungi accessorio*. Nella schermata verrà visualizzato un elenco dei dispositivi Bluetooth nelle vicinanze.
- 4 Impostare la modalità di associazione sul proprio dispositivo Bluetooth. Il dispositivo verrà aggiunto all'elenco su schermo.
- 5 Selezionare il proprio dispositivo Bluetooth.

6 Quando Android TV chiede, "*Si desidera associare con questo dispositivo?*", scegliere *Associa*. Il dispositivo verrà associato in pochi secondi.

## **Trasmissione di contenuti su Android TV**

Android TV è dotato di Chromecast integrato. Questo permette di trasmettere contenuti (ad es., video, foto e musica) da un dispositivo mobile (Android o iOS) sullo schermo di Android TV.

**Nota importante:** è possibile trasmettere contenuti esclusivamente tramite la versione più recente di un' app abilitata a Chromecast o di un browser Chrome su un dispositivo connesso alla stessa rete Wi-Fi di Android TV.

Per avviare la trasmissione, seguire i seguenti passaggi:

- 1 Connettere il dispositivo alla stessa rete Wi-Fi di Android TV.
- 2 Aprire l'app contenente il contenuto da trasmettere.
- 3 Nell'app, trovare e selezionare *Trasmetti* .
- 4 Selezionare sul proprio dispositivo il nome di Android TV.
- 5 Quando l'opzione *Trasmetti* <u>a</u> cambia colore, significa che la connessione è riuscita.

Per interrompere la trasmissione, selezionare *Trasmetti* sul proprio dispositivo e in seguito *Disconnetti*.

#### **Nota**

Per ottenere migliori prestazioni di trasmissione, utilizzare una rete Wi-Fi a 5 GHz.

Contenuti protetti da copyright di Netflix, Amazon Prime Video, Hulu ecc. non possono essere trasmessi.

**Suggerimento:** per ulteriori suggerimenti sull'utilizzo di Android TV, visitare il sito https://support.google.com/androidtv.

Google, Google Play, YouTube, Android TV e altri marchi sono marchi registrati di Google LLC. L'Assistente Google non è disponibile in certe lingue e in alcuni paesi.

# **5 Collegamento ad altri dispositivi**

## **Collegamento a mouse, tastiere o gamepad USB**

È possibile collegare mouse, tastiere o gamepad USB al proiettore per navigare in modo semplice e veloce tra i menu, inserire le password, cercare film e spettacoli, giocare e molto altro.

**Nota:** Non tutti i giochi e le app sono compatibili con un certo mouse o tastiera.

#### **Collegamento di mouse, tastiere o gamepad USB**

Per collegare mouse, tastiere o gamepad USB, inserirli nella porta **USB** del proiettore.

**Suggerimento:** Usando un hub USB è possibile collegare più di un dispositivo a una porta USB. Collegare i dispositivi alle porte USB dell'hub e poi connettere l'hub al proiettore.

**Nota:** Usando un mouse o una tastiera USB wireless, la connessione potrebbe andare persa o essere lenta, in base alla distanza tra i due dispositivi e allo stato del segnale.

#### **Utilizzo di mouse, tastiere o gamepad USB**

Dopo aver connesso mouse, tastiere o gamepad USB, il dispositivo inizierà a funzionare senza bisogno di altre configurazioni.

#### **Mouse**

- Spostando il mouse, un puntatore apparirà sulla schermata.
- Spostare il mouse e fare clic sul tasto sinistro per navigare nell'interfaccia utente del proiettore come su un computer. Il tasto sinistro funziona come il pulsante **OK** sul telecomando.
- Fare clic col tasto destro per tornare alla schermata precedente. Il tasto destro funziona come  $\bigcirc$  sul telecomando.
- Ruotare la manopola per scorrere in alto o in basso.

#### **Tastiera**

- La tastiera è la scelta migliore per inserire contenuti nei campi di testo, perché consente di digitare molto più velocemente e permette di vedere una porzione più ampia di schermata grazie alla rimozione della tastiera sulla schermata. **Suggerimento:** Potrebbe servire premere **Esc** per nascondere la tastiera sulla schermata.
- Usare i tasti freccia e **Enter** per navigare nell'interfaccia utente del proiettore. Funzionano come i pulsanti di navigazione e **OK** sul telecomando rispettivamente.
- Premere **Tab** o **Shift+Tab** per spostarsi all'elemento successivo o precedente. Premere il tasto menu per visualizzare la barra dei comandi durante la riproduzione di un video.
- Premere **Windows+Backspace** per tornare alla schermata precedente. Premere **Home** or **Alt+Esc** per tornare alla schermata iniziale**.**
- Molte scorciatoie da tastiera funzionano come in un computer, come ad esempio le combinazioni **Ctrl+X/C/V** per tagliare/ copiare/incollare.

#### **Gamepad**

- È possibile usare un gamepad con i giochi che supportano un controller.
- Il gamepad può anche essere usato per navigare nell'interfaccia utente del proiettore e aprire le app.

## **Collegamento a dispositivi di riproduzione tramite HDMI™**

È possibile collegare un dispositivo di riproduzione (ad esempio un lettore Blu-ray, una console di gioco, una videocamera, una fotocamera digitale o un PC) al proiettore tramite il collegamento HDMI™. Con questo collegamento, le immagini vengono visualizzate sullo schermo di proiezione e l'audio viene riprodotto sul proiettore.

1 Utilizzando un cavo HDMI™, collegare la porta **HDMI™ 1** o **HDMI™ 2** (ARC) del proiettore a una porta di uscita HDMI™ del dispositivo di riproduzione.

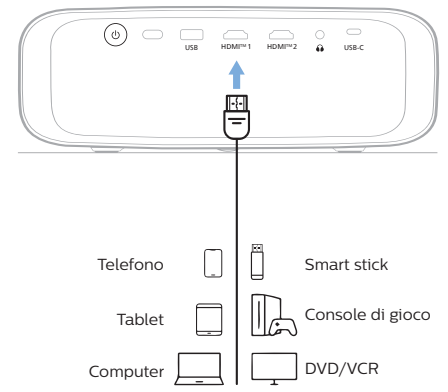

2 Accedere al menu impostazioni del projettore premendo  $\equiv$   $\frac{\text{projector}}{\text{Menn}}$  sul  $telecomando  $o \equiv su$  proiettore.$ Successivamente, selezionare *Ingresso* > *HDMI1* o *HDMI2*.

## **Collegamento ai dispositivi tramite HDMI™ ARC**

La porta **HDMI™ 1** sul proiettore supporta il canale di ritorno audio (ARC). È possibile collegare un sistema audio compatibile (ad esempio, un sistema home cinema, un ricevitore AV o una barra audio) al proiettore tramite il collegamento HDMI™ ARC. Con questo collegamento, l'audio viene trasmesso al sistema audio collegato.

**Suggerimento:** per ottenere l'audio surround 5.1, di solito occorre connettere il proiettore a un sistema home cinema 5.1.

- Assicurarsi che la sorgente di ingresso corrente del proiettore sia *Android TV* o *HDMI2*.
- 2 Utilizzando un cavo HDMI™, collegare la porta **HDMI™ 1** del proiettore alla porta HDMI™ ARC di un sistema audio compatibile.
	- La porta HDMI™ ARC del sistema audio potrebbe essere etichettata in modo differente. Consultare la documentazione in dotazione per altre informazioni.
- 3 Per attivare la funzione HDMI™ ARC sul proiettore, accedere al menu impostazioni del proiettore premendo <sup>1</sup> rejector sul telecomando  $o \equiv$  sul proiettore, dopodiché selezionare *Audio* > *Uscita* > *ARC*.

## **Collegamento ai dispositivi tramite USB-C**

È possibile collegare un dispositivo di riproduzione al proiettore (ad es. un dispositivo mobile o un PC) tramite il collegamento USB. Con questo collegamento, le immagini vengono visualizzate sullo schermo di proiezione e l'audio viene riprodotto sul proiettore.

1 Tramite un cavo USB-C, collegare la porta **USB-C** del proiettore alla porta USB-C di un dispositivo di riproduzione.

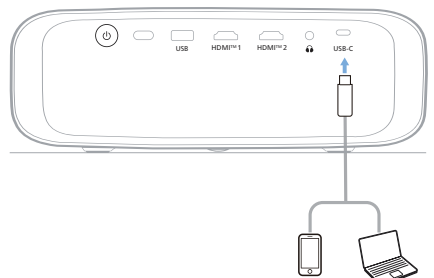

2 Accedere al menu impostazioni del projettore premendo  $\equiv$  Projector sul  $telecomando  $o \equiv su$  proiettore.$ Successivamente, selezionare *Ingresso* > *USB-C*.

## **Collegamento di una chiavetta**

È possibile collegare una chiavetta (Amazon Fire Stick, Roku Stick o Chromecast) al proiettore per guardare agevolmente video online. Con questo collegamento, le immagini vengono visualizzate sullo schermo di proiezione e l'audio viene riprodotto sul proiettore.

- 1 Collegare il dongle alla porta **HDMI™ 1** o **HDMI™ 2** del proiettore utilizzando un cavo HDMI™.
- 2 Collegare la chiavetta alla porta **USB** del proiettore usando un cavo USB. **Nota:** La massima corrente fornita da questa porta è di 5 V 1 A.

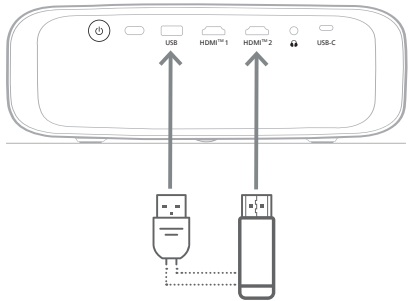

3 Accedere al menu impostazioni del projettore premendo  $\equiv$   $\frac{P_{\text{rojector}}}{P_{\text{down}}}$  sul  $telecomando o \equiv sul projectore.$ Successivamente, selezionare *Ingresso* > *HDMI1* o *HDMI2*.

## **Collegamento ad altoparlanti o cuffie cablati**

È possibile collegare altoparlanti o cuffie cablati al proiettore. Con questo collegamento, l'audio del proiettore viene riprodotto dagli altoparlanti esterni o dalle cuffie.

• Gli altoparlanti interni del proiettore si disattivano automaticamente quando gli altoparlanti esterni o le cuffie vengono collegati al proiettore.

#### **PERICOLO!**

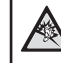

**Pericolo di danni all'udito!**

Prima di collegare le cuffie, abbassare il volume del proiettore.

Non utilizzare il proiettore per un periodo di tempo prolungato ad alto volume, specialmente quando si utilizzano le cuffie. Ciò potrebbe causare dei danni all'udito.

1 Usando un cavo audio da 3,5 mm, collegare il connettore  $\bigcap$  del proiettore all'ingresso audio analogico (jack da 3,5 mm, o jack rosso e bianco) degli altoparlanti esterni. Oppure collegare il connettore  $\cap$  del proiettore alle cuffie.

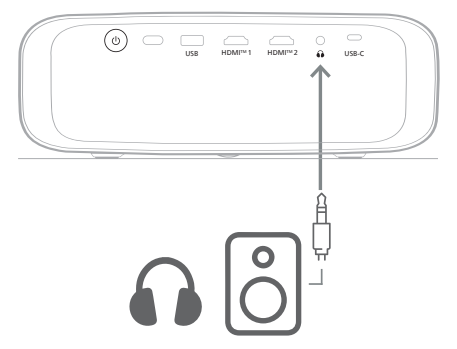

2 Dopo aver collegato altoparlanti o cuffie, premere i tasti di controllo sul telecomando per regolare il volume al livello richiesto.

# **6 Modifica delle impostazioni**

Questa sezione consente di modificare le impostazioni dei due seguenti sistemi.

- Android TV
- **Projettore**

## **Modifica delle impostazioni di TV Android**

- Nella schermata principale (premere  $\bigcirc$ ) e utilizzare i pulsanti di navigazione del telecomando per selezionare  $\ddot{\mathbf{\Omega}}$  nell'angolo superiore destro, quindi premere il pulsante **OK** per accedere a varie opzioni di impostazione.
- 2 Utilizzare i pulsanti di navigazione e il pulsante **OK** per selezionare e modificare le impostazioni.

#### **Impostazioni Wi-Fi**

Andare alla voce *Rete e Internet* per connettere il proiettore a una rete Wi-Fi. Utilizzare la tastiera virtuale pop-up per inserire lettere e cifre.

#### **Impostazioni account Google**

Andare alla voce *Account e accessi* per eseguire l'accesso o aggiungere un account Google.

#### **Impostazioni della lingua**

Andare alla voce *Preferenze dispositivo > Lingua* per selezionare la lingua preferita di visualizzazione.

#### **Impostazioni di data e ora**

Andare alla voce *Preferenze dispositivo > Data e ora* per effettuare le seguenti modifiche.

- Attivare *Data e ora automatiche* o disattivare la funzione per impostare la data e l'ora manualmente.
- Impostare il fuso orario.
- Attivare o disattivare il formato a 24 ore.

#### **Impostazioni tastiera**

Andare alla voce *Preferenze dispositivo > Tastiera e compilazione automatica* per accedere a varie impostazioni per la tastiera.

#### **Impostazioni del Bluetooth**

Andare alla voce *Telecomandi e accessori* per associare il proiettore al suo telecomando o a una tastiera/un mouse/un gamepad/un altoparlante Bluetooth.

#### **Impostazioni app**

Selezionare la voce *Applicazioni* per accedere alle seguenti impostazioni.

- Visualizzare tutte le app di sistema installate e la memoria utilizzata da ciascuna app.
- Impostare le varie autorizzazioni per le app installate, ad es. *posizione, contatti, fotocamera, microfono, telefono* ed *SMS.*
- Definire le impostazioni di sicurezza e le restrizioni per l'installazione delle app.
- Controllare la versione di un'app, la memoria utilizzata, le dimensioni della cache, ecc.
- Svuotare la cache di un'app, disabilitare o disinstallare un'app, visualizzare le autorizzazioni di un'app, ecc.

#### **Impostazioni di visualizzazione**

Andare alla voce *Impostazioni TV > Display* per accedere alle seguenti impostazioni.

- *• Risoluzione schermo:* permette di selezionare la risoluzione dello schermo più adatta al video da proiettare.
- *• Posizione schermo:* permette di ridurre la dimensione dell'immagine di proiezione.

#### **Opzioni audio**

#### **Speaker interno**

Andare alla voce *Preferenze dispositivo > Audio* per accedere alle seguenti impostazioni.

- *• Audio di sistema*: consente di attivare o disattivare i suoni del sistema.
- *• Audio Surround:* consente di abilitare o disabilitare l'effetto audio surround. È possibile lasciare che Android TV selezioni automaticamente i formati supportati dal proiettore o selezionarli manualmente.

#### **Uscita audio**

Andare alla voce *Impostazioni TV > Uscita audio* per accedere alle impostazioni che seguono.

Modifica delle impostazioni 17

*• Modalità Dolby DRC:* permette di selezionare la modalità DRC (compressione di intervallo dinamico) per ridurre l'intervallo dinamico dell'uscita audio. In questo modo è possibile guardare i film senza dover continuamente regolare il volume con il telecomando.

#### **Visualizza codice di attivazione Netflix**

• Andare alla voce *Impostazioni TV > Netflix ESN* per visualizzare il codice di attivazione Netflix.

#### **Ripristino delle impostazioni di fabbrica del dongle di Android TV**

- 1 Andare alla voce *Preferenze dispositivo > Informazioni > Ripristino impostazioni di fabbrica* e selezionare *Ripristino impostazioni di fabbrica*.
- 2 Seguire le istruzioni su schermo per avviare il ripristino delle impostazioni di fabbrica del dongle integrato di Android TV.

#### **Nota**

Il ripristino delle impostazioni di fabbrica comporta l'eliminazione di tutte le informazioni personali e delle app scaricate, senza la possibilità di annullare l'operazione.

#### **Altre impostazioni di sistema**

Selezionare la voce *Preferenze dispositivo* per accedere alle seguenti impostazioni.

- *Informazioni*: consente di visualizzare informazioni, aggiornare o ripristinare il dongle integrato di Android TV.
- *Spazio di archiviazione*: consente di controllare lo spazio totale, utilizzato e disponibile della memoria interna e della memoria rimovibile.
- *Schermata principale*: consente di personalizzare e organizzare la schermata principale.
- *Assistente Google*: consente di selezionare l'account Google attivo e personalizzare il comportamento dell'Assistente Google.
- *Chromecast integrato*: consente di visualizzare le informazioni su Chromecast.
- *Salva schermo*: consente di impostare il tipo di salvaschermo e il tempo di attivazione del salvaschermo o di sospendere il dongle integrato di Android TV.
- *Posizione*: consente di controllare lo stato della posizione e di visualizzare tutte le richieste di posizione recenti.
- *Utilizzo e diagnostica*: consente di scegliere se si desidera che il dongle integrato di Android TV invii automaticamente le informazioni di diagnostica a Google.
- *Accessibilità*: consente di configurare diverse opzioni di accessibilità, tra cui didascalie e testo scritto.
- *Riavvio*: consente di riavviare il dongle integrato di Android TV.

## **Modifica delle impostazioni del proiettore**

- 1 Premere  $\equiv$  Projector sul telecomando o sul projettore per accedere al menuimpostazioni del proiettore.
- 2 Utilizzare i pulsanti di navigazione e il pulsante **OK** per selezionare e modificare le impostazioni.
- 3 Premere  $\triangle/\blacktriangledown$  o  $\triangle/\blacktriangleright$  per selezionare un valore per la voce di un menu.
- 4 Premere il pulsante **OK** per applicare la modifica. **Nota:** per alcune voci del menu, quali Zoom digitale, la modifica ha effetto dopo aver selezionato un valore diverso.
- 5 Premere  $\equiv \frac{P_{\text{rojector}}}{M_{\text{env}}}$  sul telecomando o  $\equiv$  sul proiettore per uscire dal menu impostazioni del proiettore.

#### **Impostazioni della sorgente di ingresso**

È possibile visualizzare e modificare le seguenti impostazioni delle sorgenti di ingresso.

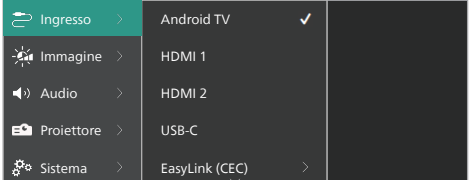

- *• Android TV*: selezionare questa opzione per utilizzare il dongle integrato di Android TV come sorgente di ingresso. Questa è la sorgente di ingresso predefinita.
- *• HDMI1*: selezionare questo valore per usare il dispositivo collegato alla porta **HDMI™ 1** del proiettore come sorgente di ingresso.
- *• HDMI2*: selezionare questo valore per usare il dispositivo collegato alla porta **HDMI™ 2** del proiettore come sorgente di ingresso.
- *• USB-C*: selezionare questa opzione per usare il dispositivo collegato alla porta **USB-C** del proiettore come sorgente di ingresso.
- *• EasyLink (CEC)*: consente di attivare o disattivare l'opzione HDMI™ CEC (Consumer Electronics Control). Il valore predefinito è *Disabilitato*. **Suggerimento:** entrambe le porte HDMI™ del proiettore supportano HDMI™ CEC.
- *• Modalità HDMI*: consente di scegliere quale modalità HDMI™ utilizzare.
	- *• Normale (Video)*: consente di utilizzare la gamma video normale (16-235) comunemente utilizzata con la maggior parte dei dispositivi multimediali.
	- *• Estesa (PC)*: consente di utilizzare la gamma video estesa (0-255) utilizzata con i PC.

**Suggerimento:** scegliere la modalità "*Normale*" a meno che il dispositivo non richieda la modalità "*Estesa*" per la visualizzazione corretta. Per maggiori informazioni, fare riferimento al manuale dell'utente del dispositivo esterno.

#### **Impostazioni grafiche**

È possibile visualizzare e modificare le seguenti impostazioni grafiche.

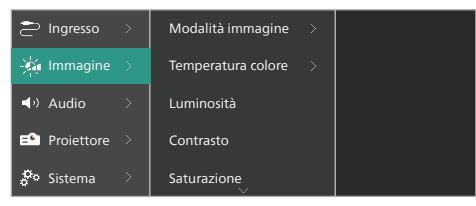

- *• Modalità immagine*: il proiettore può utilizzare una delle seguenti modalità di immagini, a seconda delle preferenze e delle condizioni ambientali di visualizzazione. Dopo aver scelto una modalità immagine, è possibile modificarne le impostazioni.
	- *• Standard*: mostra immagini con livelli normali di luminosità, contrasto, saturazione, tonalità e nitidezza.
	- *• Vivida*: mostra immagini più vivaci aumentando contrasto, saturazione e nitidezza.
	- *• Film*: ottimizza le impostazioni per i film.
	- *• Utente*: consente di definire le impostazioni personalizzate dell'utente.
- *• Temperatura colore*: Il proiettore può utilizzare uno dei seguenti tipi di temperatura colore. Dopo aver scelto un tipo di temperatura del colore, è possibile modificarne le impostazioni.
	- *• Fredda*: rende le immagini più blu.
	- *• Standard*: Usa una temperatura colore moderata.
	- *• Calda*: rende le immagini più rossastre.
	- *• Utente*: consente di definire le impostazioni personalizzate dell'utente.
- *• Luminosità*: consente di regolare la luminosità complessiva della schermata.
- *• Contrasto*: consente di regolare il contrasto tra le aree chiare e scure dell'immagine.
- *• Saturazione*: consente di regolare l'intensità dei colori.
- *• Tonalità:* consente di regolare la tonalità dei colori.
- *• Nitidezza*: consente di regolare la nitidezza dell'immagine.
- *• Guadagno del rosso:* regola il guadagno del rosso.
- *• Guadagno del verde:* regola il guadagno del verde.
- *• Guadagno del blu:* regola il guadagno del blu.
- *• Riduzione del rumore:* consente di disattivare la riduzione del rumore o di impostare il livello a *Bassa*, *Media* o *Alta*.
- *• Ripristina valori di fabbrica*: selezionare *Sì* per ripristinare tutte le precedenti impostazioni grafiche.

#### **Impostazioni audio**

È possibile visualizzare e modificare le seguenti impostazioni audio.

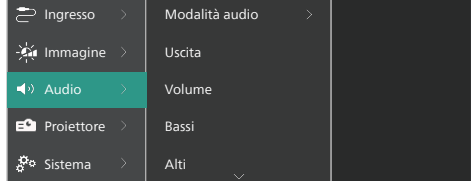

- *• Modalità audio*: il proiettore può utilizzare una delle seguenti modalità audio, a seconda delle preferenze, delle condizioni ambientali e del tipo di audio.
	- *• Musica:* consente di ottimizzare i livelli dei bassi e degli alti per la musica.
	- *• Film*: consente di ottimizzare i livelli dei bassi e degli alti per i film.
- *• Utente*: consente di definire i propri livelli di bassi e alti.
- *• Uscita*: consente di selezionare il tipo di uscita audio del proiettore.
	- *• Speaker interno*: permette di usare l'altoparlante interno come uscita audio.
	- *• ARC*: permette di usare un dispositivo compatibile con HDMI™ ARC come uscita audio. Per scoprire come connettere tali dispositivi, consultare **Collegamento ai dispositivi tramite HDMI™ ARC, pagina 14**.
- *• Volume*: consente di regolare il volume del proiettore. **Suggerimento:** per regolare il volume di Android TV, uscire dal menu delle impostazioni del proiettore e premere i pulsanti di controllo del volume sul telecomando.
- *• Bassi*: consente di impostare un livello per i bassi. Questa voce di menu viene abilitata solamente quando la modalità audio è *Utente*.
- *• Alti*: consente di impostare un livello per gli alti. Questa voce di menu viene abilitata solamente quando la modalità audio è *Utente*.
- *• Bilanciamento stereo*: consente di regolare il bilanciamento stereo per compensare le differenze di volume tra l'altoparlante destro e quello sinistro nella posizione di ascolto.
- *• Ripristina valori di fabbrica*: Selezionare *Sì* per ripristinare tutte le precedenti impostazioni audio.

#### **Impostazioni dell'immagine**

È possibile visualizzare e modificare le seguenti impostazioni delle immagini.

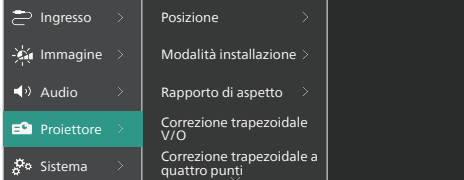

*• Posizione*: è possibile selezionare una posizione e poi modificare le impostazioni delle immagini. Tutte le modifiche alle impostazioni dell'immagine saranno associate alla posizione (corrente) selezionata. In questo modo è possibile creare un massimo di 3 diversi set di impostazioni dell'immagine e passare rapidamente da uno all'altro selezionando la posizione associata.

#### **Suggerimento:** Dopo il riavvio, il proiettore seleziona sempre l'ultima posizione utilizzata.

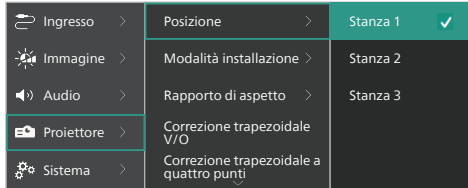

- *• Stanza 1*: selezionare questa opzione per usare o modificare le impostazioni dell'immagine per la stanza 1.
- *• Stanza 2*: selezionare questa opzione per usare o modificare le impostazioni dell'immagine per la stanza 2.
- *• Stanza 3*: selezionare questa opzione per usare o modificare le impostazioni dell'immagine per la stanza 3.
- *• Modalità installazione*: permette di regolare la proiezione nella corretta direzione in base all'installazione del proiettore.
- *• Rapporto di aspetto*: consente di passare tra le proporzioni disponibili (16:9 e 4:3). Scegliere *Automatico* in modo tale che il proiettore utilizzi automaticamente il rapporto di aspetto consigliato.
- *• Correzione trapezoidale V/O*: selezionando questa opzione, l'utente può rendere manualmente l'immagine rettangolare applicando regolazioni agli angoli verticali e orizzontali.
- *• Correzione trapezoidale a quattro punti*: selezionando questa opzione, l'utente può rendere manualmente l'immagine rettangolare spostando i quattro angoli dell'immagine.
- *• Zoom digitale*: è possibile ridurre le dimensioni della schermata al massimo del 50% delle sue dimensioni integrali. Il valore predefinito è 100% (senza riduzione).
- *• Ripristina valori di fabbrica*: selezionare *Sì* per reimpostare tutte le precedenti impostazioni dell'immagine per tutte le posizioni (Stanza 1, 2 e 3).

#### **Altre impostazioni**

È possibile visualizzare e modificare le seguenti impostazioni aggiuntive.

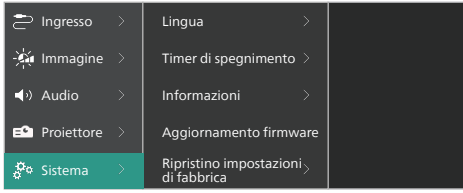

- *• Lingua*: consente di impostare la lingua preferita per il menu impostazioni del proiettore.
- *• Timer di spegnimento*: permette di definire un periodo di tempo dopo il quale il proiettore si spegne automaticamente. Il valore predefinito è *Disabilitato*.
- *• Informazioni*: consente di visualizzare la versione hardware e software, nonché il numero di serie del prodotto.
- *• Aggiornamento firmware*: consente di aggiornare il software del proiettore. per altre informazioni consultare **Aggiornamento del software, pagina 21**.
- *• Ripristino impostazioni di fabbrica*: consente di riportare il proiettore alle impostazioni di fabbrica. Dopo l'applicazione delle impostazioni di fabbrica, il proiettore si riavvia e consente di procedere alla configurazione iniziale. **Nota:** ciò non comporta il ripristino del dongle integrato di Android TV. Per sapere come ripristinare il dongle, consultare **Ripristino delle impostazioni di fabbrica del dongle di Android TV, pagina 17**.

# **7 Manutenzione**

## **Pulizia**

#### **PERICOLO!**

**Applicare le seguenti istruzioni per la pulizia del proiettore:**

Utilizzare un panno morbido, non sfilacciato. Non utilizzare detergenti liquidi o facilmente infiammabili, quali spray, abrasivi, lucidanti, alcool. Non lasciare che l'umidità raggiunga l'interno del proiettore. Non spruzzare il proiettore con alcun liquido per la pulizia.

Pulire sulle superfici delicatamente. Prestare attenzione a non graffiare le superfici.

## **Pulizia dell'obiettivo**

Per la pulizia dell'obiettivo del proiettore utilizzare un pennello morbido o dell'apposita carta.

#### **PERICOLO!**

**Non utilizzare detergenti liquidi!**

Non utilizzare detergenti liquidi per la pulizia dell'obiettivo, per evitare di danneggiare la pellicola di rivestimento dell'obiettivo.

## **Aggiornamento del software**

Il software più recente del proiettore è disponibile su www.philips.com/support per ottenere le migliori funzionalità e supporto dal proiettore.

#### **ATTENZIONE!**

Non spegnere il proiettore né rimuovere la chiavetta USB durante l'aggiornamento del software.

## **Aggiornamento del software tramite USB**

- 1 Visitare www.philips.com/support, per trovare il proprio prodotto (numero del modello: **NPX720/INT**), aprire la pagina di assistenza e trovare la sezione "*Software e driver*". Quindi controllare l'ultima versione del software qui.
- 2 Premere  $\equiv$  Projector sul telecomando o sul projettore per accedere al menu impostazioni del proiettore. Quindi selezionare *Sistema* > *Informazioni*  per controllare la versione corrente del software. Continuare al passo successivo se l'ultima versione del software è successiva a quella attuale.
- 3 Dalla pagina di assistenza aperta nel passaggio 1, scaricare il file di installazione del software su una chiavetta USB. Decomprimere il file scaricato e salvarlo nella directory principale dell'unità flash USB.
- 4 Inserire la pennetta USB nel proiettore.
- 5 Selezionare *Sistema* > *Aggiornamento firmware* dal meni delle impostazioni.
- 6 Seguire le istruzioni su schermo per completare l'aggiornamento.

# **8 Risoluzione dei problemi**

## **Accensione o spegnimento dell'alimentazione**

Se si verifica un problema che non si risolve usando le istruzioni del presente manuale, seguire i seguenti passaggi per tentare di risolvere il problema.

- 1 Spegnere il proiettore premendo (l) due volte.
- 2 Attendere almeno 10 secondi.
- 3 Accendere il projettore premendo (1).
- 4 Se il problema persiste, contattare uno dei nostri centri di assistenza al cliente o il proprio rivenditore.

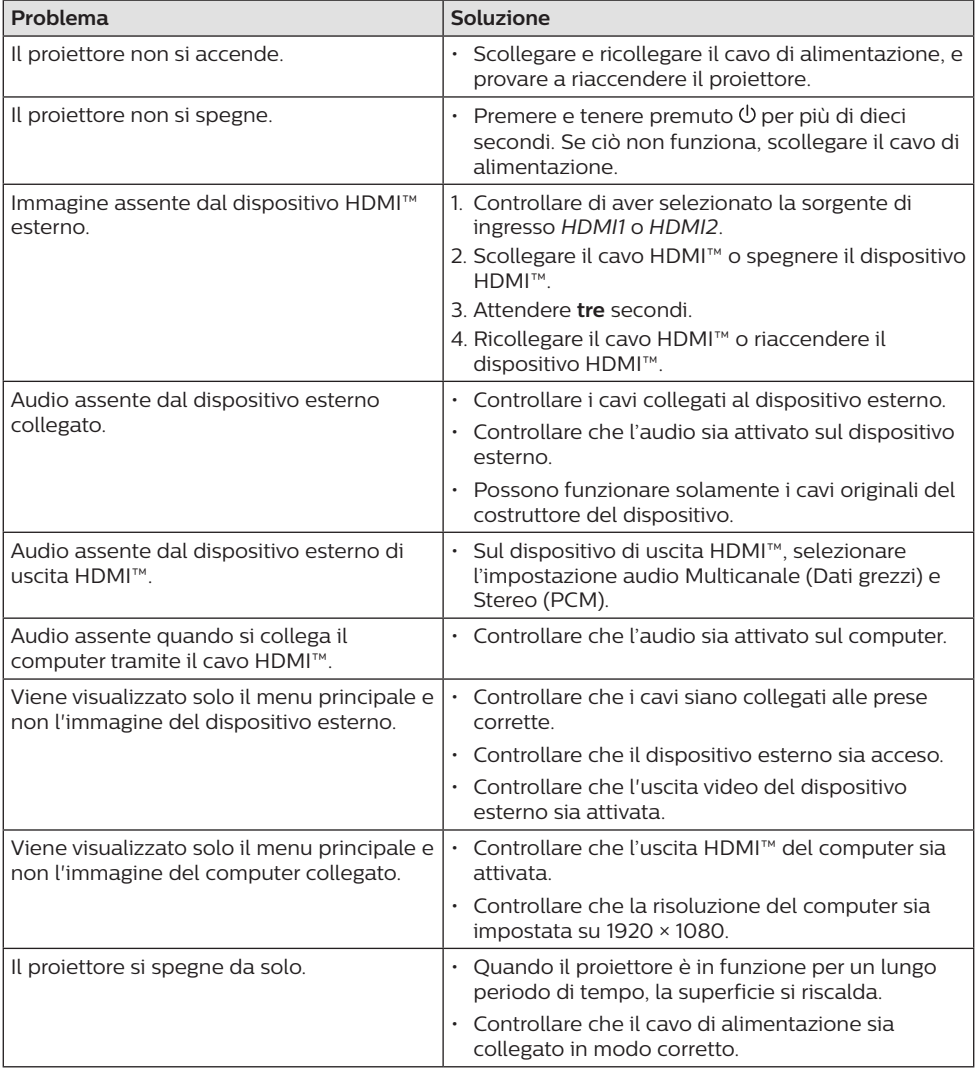

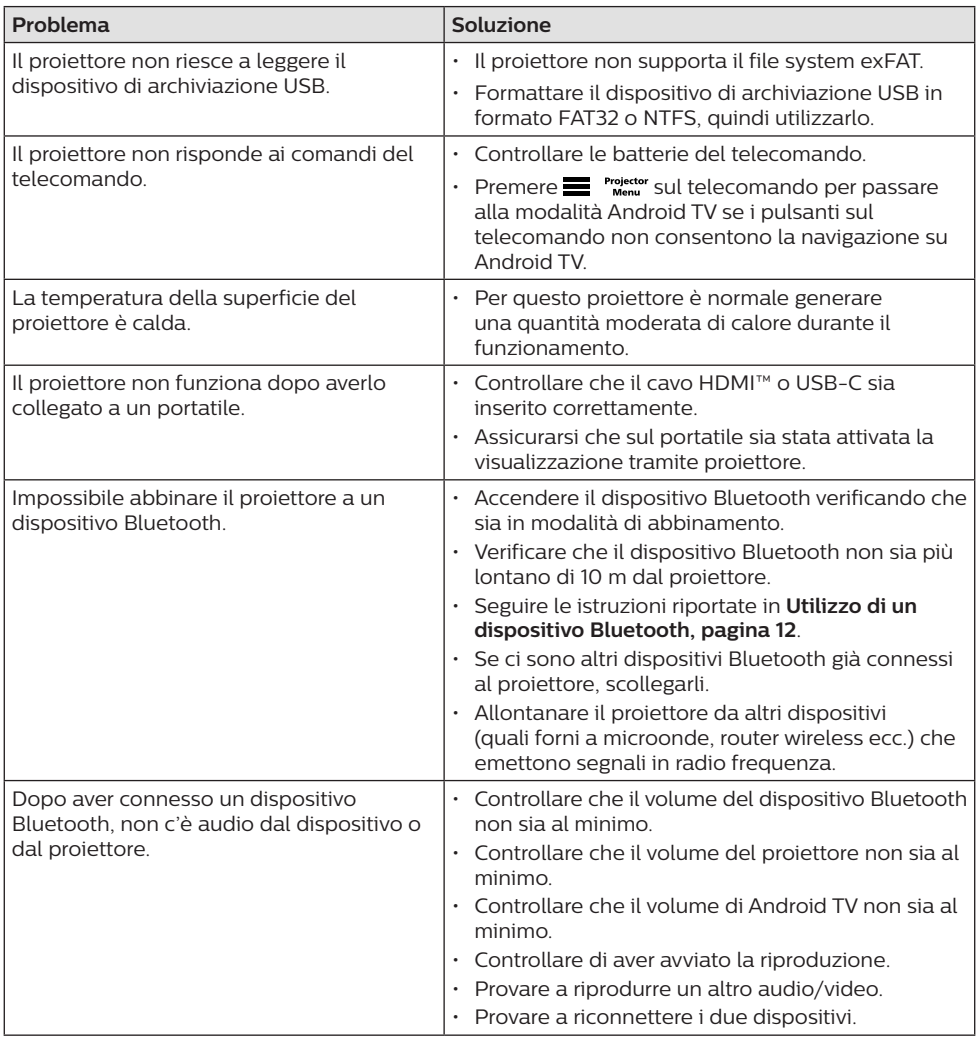

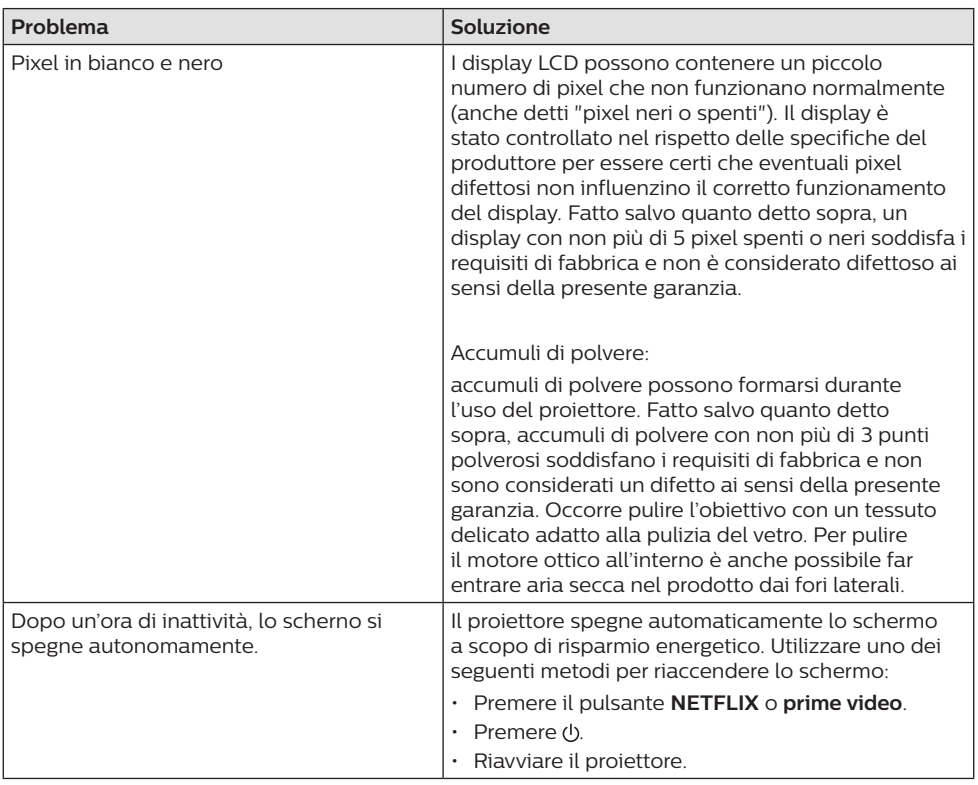

# **9 Appendici**

## **Dati tecnici**

#### **Tecnologia/ottica**

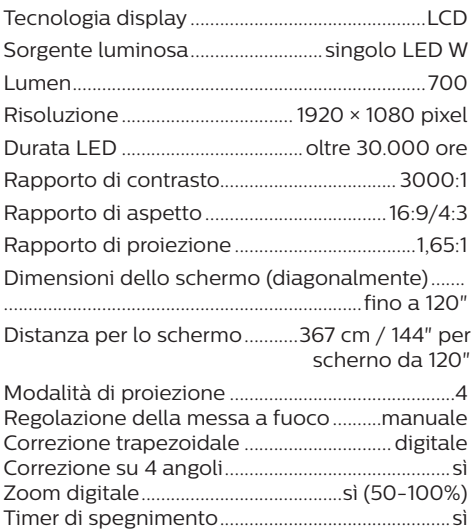

#### **Sistema operativo**

Android TV 11 con app precaricate:

Netflix, Amazon Prime Video, Google Play, ecc. (le app possono differire a seconda della disponibilità)

#### **Audio**

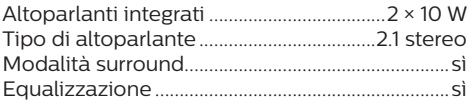

#### **Collegamento**

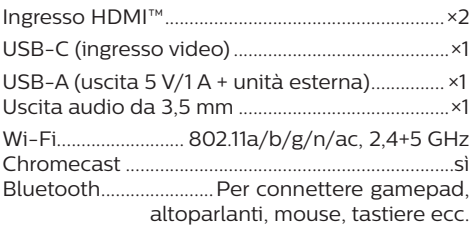

#### **Sorgente di alimentazione**

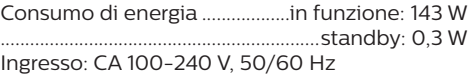

#### **Dimensioni e pesi**

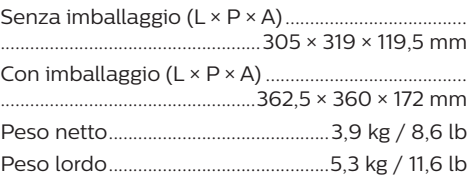

#### **Requisiti di temperatura**

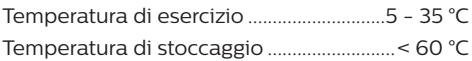

#### **Contenuto della confezione**

- 1. Proiettore NeoPix 720
- 2. Telecomando
- 3. Cavi di alimentazione (EU, UK, US)
- 4. Batterie AAA del telecomando
- 5. Guida rapida con scheda di garanzia

#### **Modello**

NPX720/INT EAN: 7640186961622 UPC: 667619992760

## **Dichiarazione CE**

- Il prodotto deve essere collegato solo ad un'interfaccia USB di versione USB 2.0 o superiore.
- L'adattatore deve essere installato vicino all'apparecchio e deve essere facilmente accessibile.
- La temperatura di esercizio dell'EUT non può superare i 35 °C e non deve essere inferiore a 5 °C.
- La spina è considerata come dispositivo di scollegamento dell'adattatore.
- L'UNII Band 5150-5250 MHz è destinato esclusivamente all'uso in ambienti interni.
- Il dispositivo è conforme alle specifiche RF quando viene utilizzato a 20 cm di distanza dal proprio corpo.

Con la presente, Screeneo Innovation SA dichiara che questo prodotto è conforme ai requisiti essenziali e alle altre disposizioni pertinenti della direttiva 2014/53/UE.

La dichiarazione di conformità può essere consultata sul sito www.philips.com.

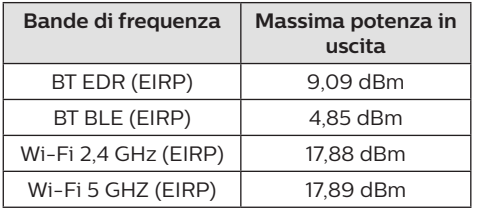

## **Dichiarazione FCC**

#### **15.19 Requisiti di etichettatura.**

Questo apparecchio è conforme alla Parte 15 delle normative FCC. Il funzionamento è soggetto alle due condizioni seguenti: (1) Il dispositivo non deve causare interferenze dannose e (2) deve accettare qualsiasi interferenza ricevuta, comprese le interferenze che possono causare un funzionamento indesiderato.

#### **15.21 Informazioni per l'utente.**

Qualsiasi alterazione o modifica non espressamente approvata dalla parte responsabile della conformità può invalidare il diritto dell'utente ad utilizzare l'apparecchiatura.

#### **15.105 Informazioni per l'utente.**

Questa apparecchiatura è stata testata e dichiarata conforme ai limiti per i dispositivi digitali di Classe B, in conformità alla Parte 15 delle norme FCC. Questi limiti sono stati definiti per fornire una protezione adeguata contro le interferenze dannose in un'installazione residenziale. Questo apparecchio genera, utilizza e può irradiare energia a radiofrequenza e, se non installato e utilizzato secondo le istruzioni, può causare interferenze dannose alle comunicazioni radio. Tuttavia, non vi è alcuna garanzia che non si verifichino interferenze in una particolare installazione. Se questo apparecchio causa interferenze dannose alla ricezione radio o televisiva, che possono essere determinate accendendo e spegnendo l'apparecchio, l'utente è invitato a tentare di correggere l'interferenza con una o più delle seguenti misure:

- Riorientare o riposizionare l'antenna di ricezione.
- Aumentare la distanza tra l'apparecchio e il ricevitore.
- Collegare l'apparecchio ad una presa su un circuito differente da quello a cui è collegato il ricevitore.
- Consultare il rivenditore o un tecnico radio/TV esperto per ricevere assistenza.

Durante il funzionamento, la distanza di separazione tra l'utente e l'antenna deve essere di almeno 20 cm. Questa distanza di separazione garantirà che vi sia una distanza da un'antenna correttamente installata all'esterno per soddisfare i requisiti di esposizione alle radiofrequenze.

FCC ID: 2ASRT-NPX720

## **Conformità normativa per il Canada**

Questo apparecchio è conforme alla norma CAN ICES-3 (B)/NMB-3(B) di Industry Canada

**Dichiarazione RSS-Gen & RSS-247:** Questo apparecchio è conforme allo/agli standard RSS di Industry Canada.

Il funzionamento è soggetto alle due condizioni seguenti:

- 1 questo apparecchio non può provocare interferenze dannose e
- 2 questo apparecchio deve accettare qualsiasi interferenza ricevuta, comprese le interferenze che possono causare problemi di funzionamento.

**Dichiarazione sull'esposizione alle radiazioni RF:** Questo apparecchio rientra nei limiti di esenzione dalle valutazioni di routine previsti dalla sezione 2.5 della RSS102 e gli utenti possono ottenere informazioni sulle esposizioni RF e la conformità per il Canada.

Questo apparecchio deve essere installato e attivato a una distanza minima di 20 centimetri dal proprio corpo.

## **Altre note**

La salvaguardia dell'ambiente come parte di un piano di sviluppo sostenibile è una prerogativa essenziale di Screeneo Innovation SA. La tutela dell'ambiente come parte di un processo di sviluppo sostenibile è di importanza fondamentale per Screeneo Innovation SA si impegna a utilizzare sistemi che rispettano l'ambiente e ha pertanto deciso di attribuire grande valore all'ecologia dei processi in tutte le fasi di lavorazione, dalla produzione fino alla messa in funzione, all'utilizzo e allo smaltimento.

**Batterie:** Se il prodotto contiene batterie, queste devono essere smaltite in un apposito punto di raccolta.

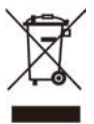

**Prodotto:** Il simbolo del bidone barrato da una croce indica che questo prodotto appartiene alla categoria delle apparecchiature elettriche ed elettroniche. A tale proposito le normative europee richiedono lo smaltimento differenziato:

- Presso i punti vendita dove ci si reca per acquistare apparecchiature analoghe.
- Presso i punti di raccolta più vicini (centri di smaltimento rifiuti, raccolta differenziata, ecc.).

In questo modo è possibile partecipare al riutilizzo e alla valorizzazione dei rifiuti di apparecchiature elettriche ed elettroniche, che possono avere un impatto sull'ambiente e sulla salute umana.

Gli imballaggi di carta e cartone possono essere smaltiti come carta riciclabile. Le pellicole di plastica possono essere destinate al riciclaggio o smaltite con i rifiuti, secondo le indicazioni del rispettivo paese.

**Marchi registrati:** I riferimenti contenuti in questo manuale di istruzioni si riferiscono a marchi registrati delle rispettive aziende. L'assenza dei simboli ® e ™ non giustifica il presupposto che le tecnologie dedicate interessate non rappresentino marchi registrati di diritto. Gli altri nomi di prodotti qui utilizzati sono solo a scopo identificativo e possono essere marchi registrati dei rispettivi proprietari. Screeneo Innovation SA declina ogni diritto su tali marchi.

Né Screeneo Innovation SA né le sue filiali saranno responsabili nei confronti dell'acquirente di questo prodotto o di terzi per danni, perdite, costi o spese sostenute dall'acquirente o da terzi a seguito di incidenti, uso improprio o abuso di questo prodotto o modifiche, riparazioni o alterazioni non autorizzate di quest'ultimo, o alla mancata osservanza rigorosa delle istruzioni di utilizzo e manutenzione di Screeneo Innovation SA.

Screeneo Innovation SA non è responsabile per danni o problemi derivanti dall'uso di opzioni o materiali di consumo diversi da quelli designati come prodotti originali Screeneo Innovation SA/PHILIPS o prodotti approvati Screeneo Innovation SA/PHILIPS.

Screeneo Innovation SA esclude qualsiasi risarcimento per danni derivanti da interferenze elettromagnetiche connesse all'uso di cavi non originali e non contrassegnati come prodotti Screeneo Innovation SA / PHILIPS.

Tutti i diritti riservati. Senza il consenso scritto di Screeneo Innovation SA, sono vietate la duplicazione di qualunque parte di questa pubblicazione, la memorizzazione in un archivio o in qualunque forma o altro mezzo di trasmissione, sia esso elettronico, meccanico, ottenuto per fotocopiatura

registrazione o altro. Le informazioni contenute nel presente documento sono destinate esclusivamente all'uso con questo prodotto. Screeneo Innovation SA non si assume alcuna responsabilità nel caso in cui queste informazioni vengano applicate ad altri apparecchi.

Il presente manuale d'uso è un documento che non rappresenta un contratto.

Gli errori, gli errori di stampa e le modifiche sono riservati.

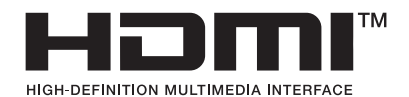

I termini HDMI, HDMI High-Definition Multimedia Interface, HDMI Trade Dress e i loghi HDMI sono marchi commerciali o marchi commerciali registrati di HDMI Licensing Administrator, Inc.

Il marchio e i loghi Bluetooth® sono marchi registrati di proprietà di Bluetooth SIG, Inc. e qualsiasi utilizzo degli stessi da parte di Screeneo Innovation SA è concesso in licenza. Altri marchi e nomi registrati appartengono ai rispettivi proprietari.

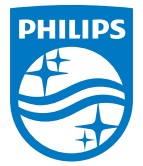

#### **Screeneo Innovation SA**

Route de Lully 5c > 1131 Tolochenaz > Switzerland

Philips and the Philips Shield Emblem are registered trademarks of Koninklijke Philips N.V. and are used under license. Screeneo Innovation SA is the warrantor in relation to the product with which this booklet was packaged.

**NeoPix 720**

2022 © Screeneo Innovation SA. All rights reserved.